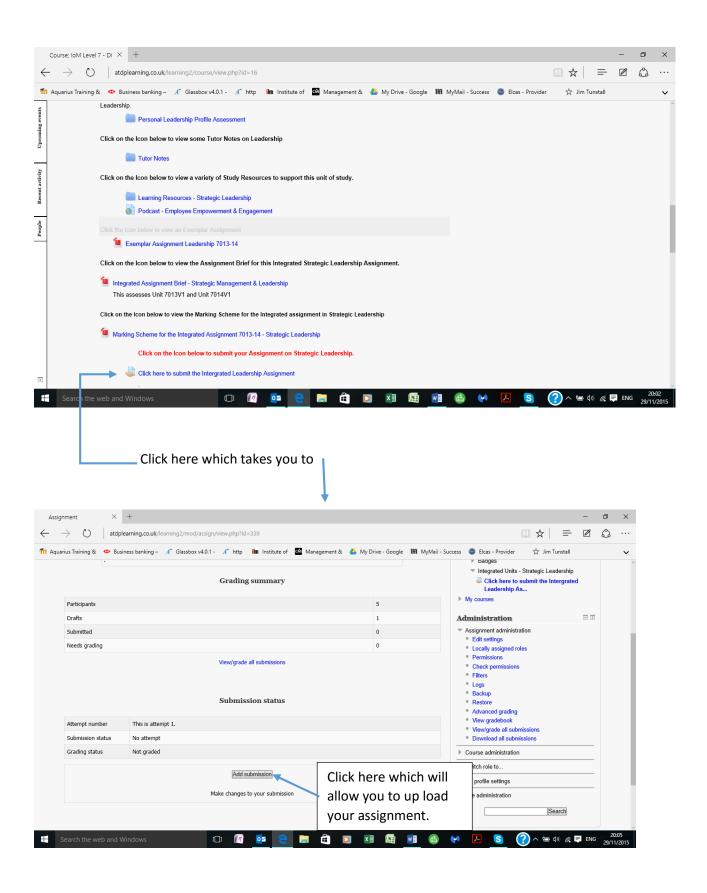

## Click here on "Add"

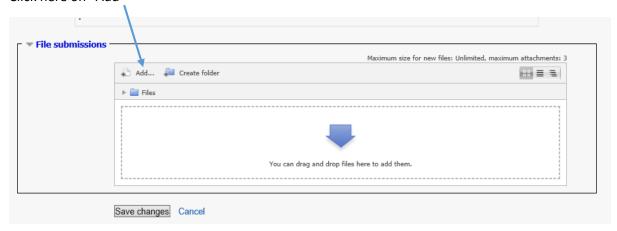

## Which takes you to -

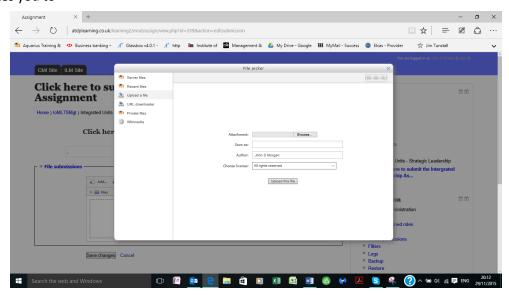

Click Browse, and select your file from your computer then click Upload.

When the file icon appears in the window above, click on Save Changes.

When the next window appears, then click "Submit Assignment".

Then Log out of the ATDP Learning Portal.